## **2022 年上海戏剧学院线上考试平台(小艺帮 APP)**

### **操作指南 3——互动面试**

#### **特别注意:**

本操作说明中所用图片均为操作示意图,其所示考试科目及内容、考试时间等均与正式考无关。

#### 1. **考前准备注意事项**

- (1) 本考试通过小艺帮 APP 及小艺帮助手 APP 进行。安装小艺帮 APP 的手机为主机,安装小艺帮助手 APP 的手机为辅机,两个软件不能在一台手机上同时使用,相关操作说明详见"小艺帮 APP 考生操 作手册"及"小艺帮助手 APP 考生操作手册"。
- (2) 采用双机位考试模式,仅可使用两台手机完成考试。须使用 android 系统 7.0 及以上、鸿蒙系统 2.0 及以上或 ios 系统 10.0 以上的近两年上市的主流品牌机(例如华为、小米、oppo、vivo 等千元以上 机型),否则可能导致小艺帮 APP 及小艺帮助手 APP 无法下载或无法考试,责任自负。
- (3) 为保证考试过程不受干扰,建议考生准备拍摄背景单一、安静无杂音的场所,注意避免或减小风声、 手机铃声等杂音, 保证光线充足, 确保拍摄视频画面清晰。
- (4) 为保证拍摄画面稳定,考生必须选用手机固定器(建议手机支架)。注意辅助设备不要遮挡手机话 筒,避免影响音频录制效果。
- (5) 务必保持手机电量充足,确保在考试过程中不会出现因为手机电量过低自动关机、录制内容丢失的 情况。对考试时间比较长的专业,必须准备好电源和移动电源,以便随时使用。
- (6) 务必确保考试时手机存储空间充足,至少有 10G 的剩余存储空间。确保在考试拍摄过程中不会因为 手机存储空间不足导致录制中断、录制内容丢失的情况。考试录制时间越长,需要预留的内存空间 越多。
- (7) 务必检查网络信号, 建议是稳定的 Wi-Fi 或者 4G/5G 网络, 确保考试全程网络环境正常, 避免出现 断网情况导致视频提交失败。
- (8) 务必退出、关闭除小艺帮 APP、小艺帮助手 APP 之外的其他应用程序,例如微信、QQ、录屏、音 乐、视频、在线课堂等可能会用到麦克风、扬声器和摄像头的程序,以确保在拍摄过程中不会被其 他应用程序干扰。苹果手机不得使用夜间模式和静音模式。
- (9) 在正式考试前请务必进行考前练习,以免影响正式考试。考前练习时,按照机位摆放图例要求,多 次测试正式考试时双机位摆设位置,确定最佳拍摄点及拍摄角度,高效利用考试时间。(请注意: 考前练习数据会占用手机内存空间,正式考试开始之前须注意清理数据。)

(10) 请务必使用手机系统自带的中文标准字体,字体大小选择为标准模式。

#### 2. **考试中注意事项**

- (1) 正式考试时,考生不得录屏、不得截屏、不得投屏、不得锁屏,否则若因此导致考试失败,责任自 の スタックス しょうしょう しょうしょう しょうしょく しょうしょく
- (2) 正式考试时,主机退出小艺帮 APP、接通来电、点击进入其他应用程序等中断小艺帮 APP 运行的操 作,均会导致考试终止。
- (3) 正式考试时,不要使用其他手机登录正在考试的小艺帮 APP 账号,否则可能会导致考试失败。
- (4) 考试全程中,考试手机不得静音,画面中仅允许出现考生本人,不得有暗示性的言语或行为,视频 作品中不得出现任何可能影响评判公正的信息或标识,如含考生信息的提示性文字、图案、声音、 背景、着装等。

#### 3. **考试结束后注意事项**

- (1) 主机无需上传考试录制视频;主机结束考试后,考生须提交辅机录制的考试视频。考生须关注考试 录制视频的上传进度,成功上传前不得关闭程序。如遇网络不稳定等导致上传中断,建议切换网络, 根据提示继续上传,直至视频上传成功。
- (2) 全部视频上传成功前,一定不要清理手机内存、垃圾数据等,考试时间结束后 48 小时内一定不要卸 载小艺帮 APP。考试结束提交视频时请务必使用原考试手机操作,切勿更换手机。

### **一、小艺帮 APP 考生操作手册**

考生须在学校规定时间通过指定考试系统完成约考,并在**本人预约的考试时段内**参加线上考试。 预约完成后不可修改。需严格按照预约时间进入面试,进入面试前,考生应完成双机位架设、通过人 脸比对,否则无法进入考试面试环节,视为自动放弃考试。

## **1.下载及登录**

#### **1.1 下载安装**

扫描下方二维码即可下载安装, 或到小艺帮官方网站扫描二维码下载, 考生不要通过其他渠道下载。 网址:<https://www.xiaoyibang.com/>

安装时,请授权**允许**小艺帮使用摄像头、麦克风、扬声器、存储空间、网络等权限,以保证可以正常 考试。

小艺帮仅支持安卓、鸿蒙和 IOS 版本的手机, 不支持各种安卓、鸿蒙平板和 iPad, 请特别注意!

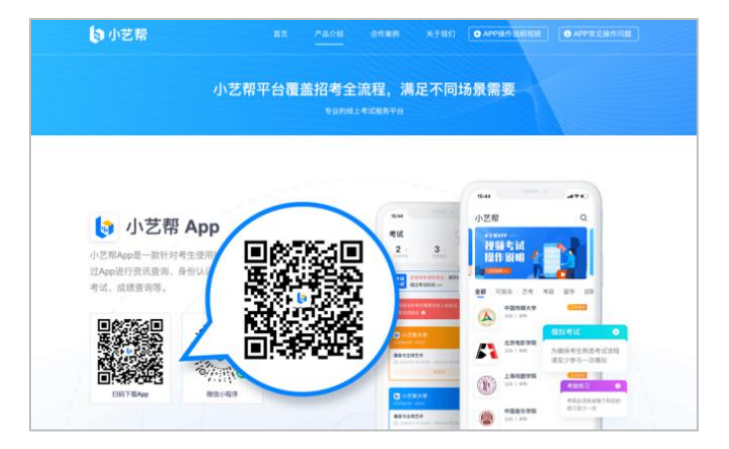

### **1.2 登录**

进入登录页,使用初试时注册使用的手机号、考生本人身份证号、邮箱和密码即可登录。

## **2.考试确认**

- 1. 点击屏幕下方【报考】后, 点击页面上方"确认报考"。
- 2. 请选择相关考试。核对考试科目和考试时间,点击"确认考试"。
- 3. 确认成功后, 在【报考-在线考试】列表页会自动生成一条考试记录。

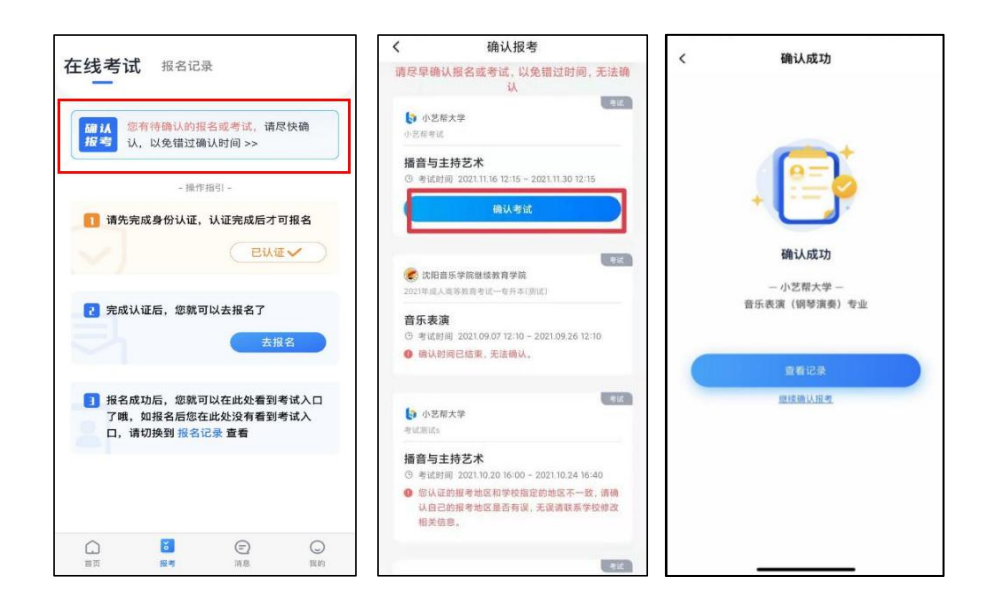

## **3.考前准备**

### **3.1 考前任务**

点击屏幕下方【报考-在线考试】,选择相应考试,查看并完成考前任务。

1. 考前需要仔细阅读"考前阅读"等。

2. 请在预约开放时间内完成预约,**错过开放时间将无法预约**。预约成功后,请在预约的考试时段内进 入考试。

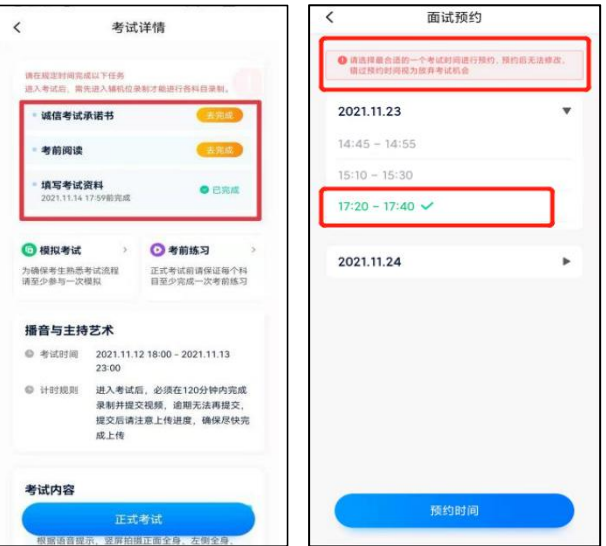

### **3.2 考前练习**

考前练习仅供考生熟悉考试系统双机位摆放、考试录像等相关功能,考前练习的题型、内容、考试时 长等均与正式考试无关。此考试不提供模拟考试。

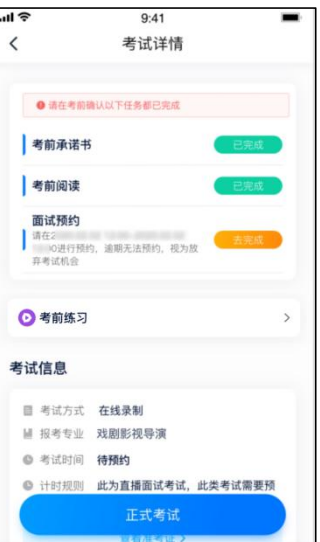

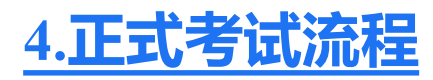

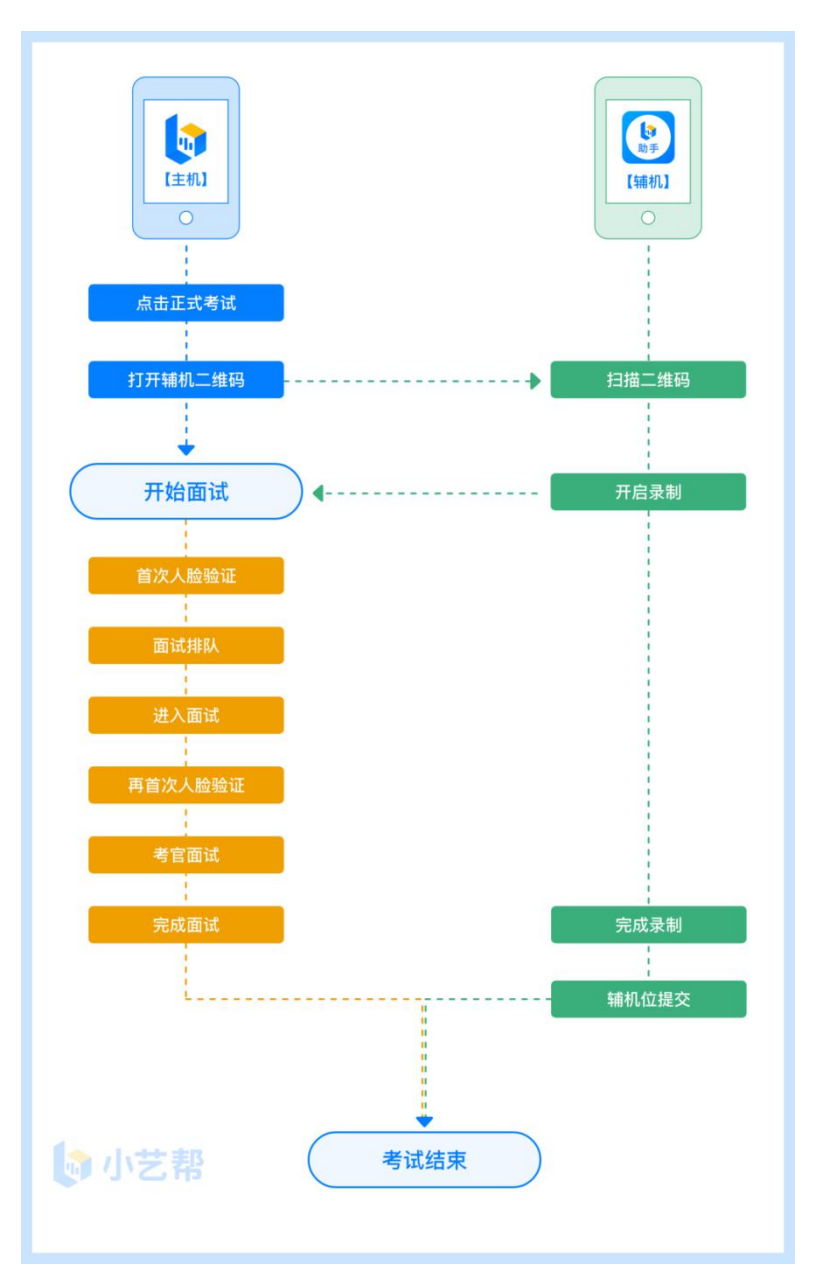

### **4.1 进入考试**

请按下图顺序操作,选择相应考试,点击"正式考试",进入正式考试页面。在预约的考试时段内,点 击"开始面试"。

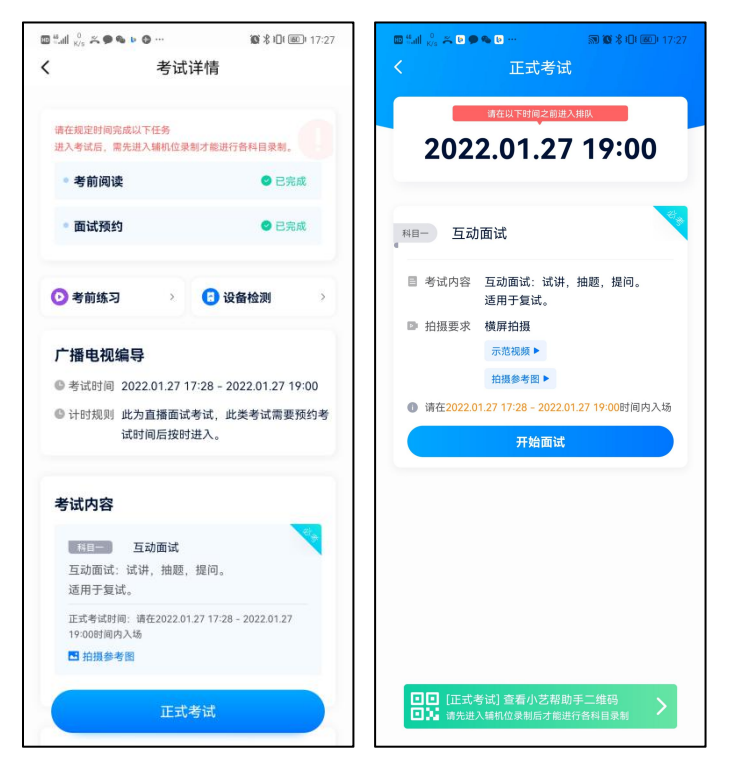

### **4.2 架设双机位**

请点击科目介绍页面下方的"小艺帮助手二维码",完成辅机位架设。具体操作步骤请阅读"小艺帮助手 APP 考生操作手册"。

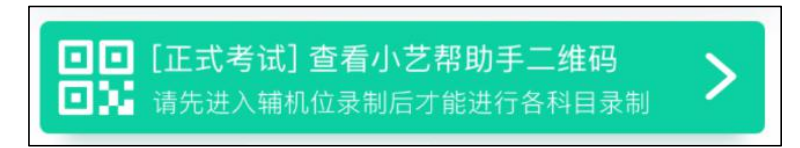

考生须按考试科目"拍摄要求"的说明及要求摆放双机位。

**正式考试时,**请在预约的考试时段里进入考试,**完成辅机位架设并开始拍摄录制,否则无法正常参加 考试。**

### **4.3 正式考试**

1. 请严格按照预约的考试时间进入考试,点击单个科目上"开始面试"按钮, 小艺帮 APP 自动检测电量 及设备状态,符合要求方可进入候考,否则无法进行下一步操作。

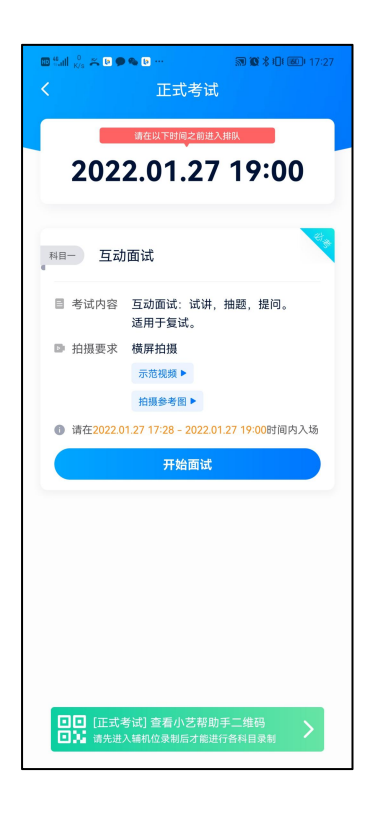

2. 排队时间内完成首次人脸比对

根据语音提示进行人脸比对,请注意不要佩戴美瞳、不要化妆等;调整好光线角度,不要出现高曝光 的情况, 保证人脸清晰。连续 3 次人脸验证失败, 系统会跳出, 考生须进行人脸认证流程(点击屏幕上方 的红条"您未通过人脸验证,请申请人工审核"操作)。

考生根据进入的顺序进行排队面试。

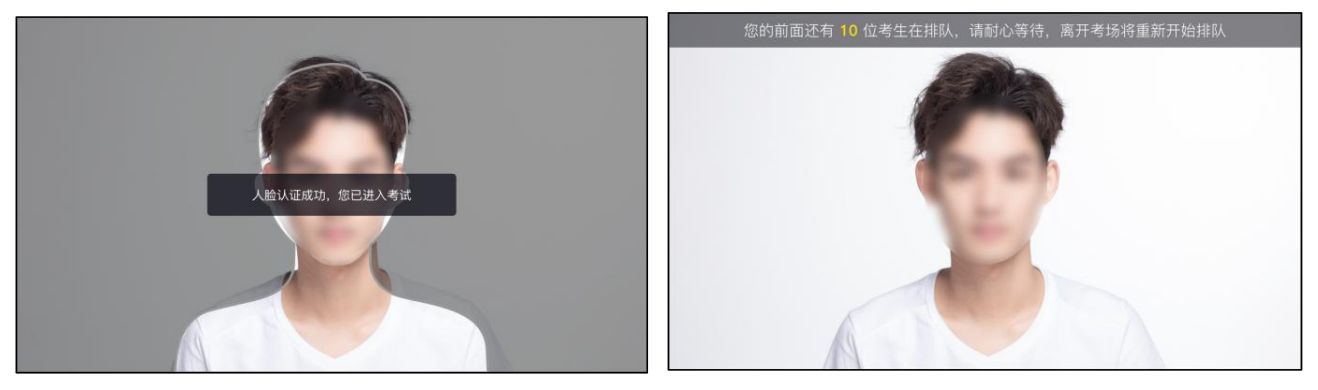

3. 排队提醒

考生的前一位考生进入面试后,系统会发出语音提醒,请保持主机位(小艺帮 APP)手机为非静音状 态。

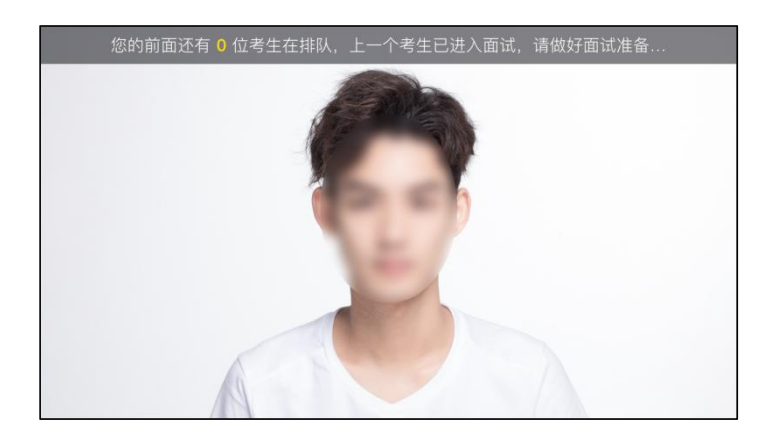

#### 4. 考试期间

进入面试房间后,需先再次进行人脸比对,请考生正面面对摄像头,通过后即可开始面试。如在此处 无法通过人脸比对,则会被退出考试重走人脸验证流程。

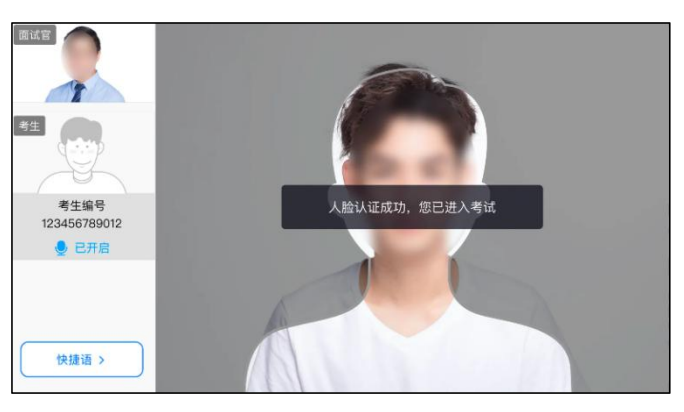

考试过程中,考生可点击左侧边栏中的"考生"画面,可观看主机录制景别。

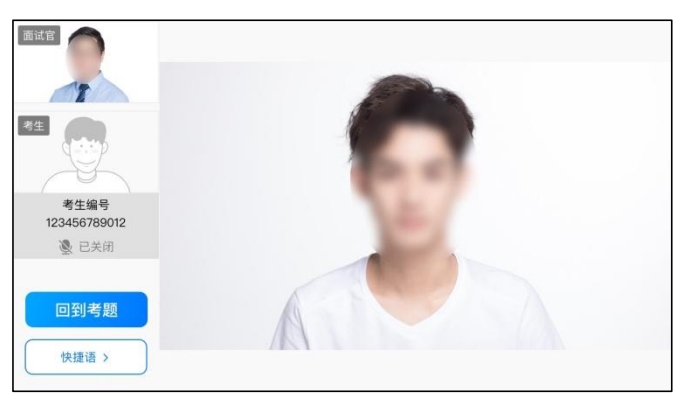

考生面试完成后,会自动退出面试房间,无需手动操作。在主机位完成面试后,请手动提交辅机位(具 体操作请查看下文小艺帮助手 APP 考生操作手册)视频。

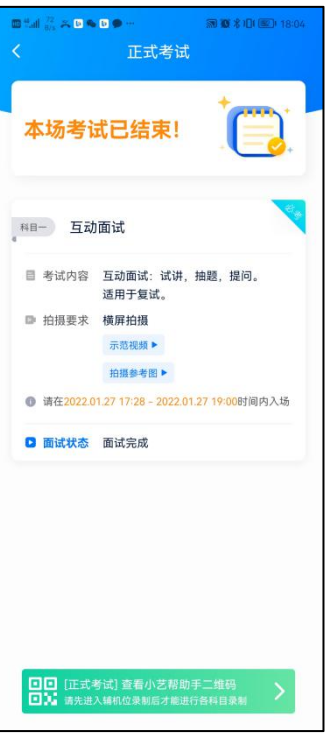

5. 其他问题

面试过程中遇到问题,可以点击快捷语,选择对应的问题发送。考官画面处如无画面为正常情况,请 正常进行考试。

如考生在考试的时段内进入面试后,被退出考试,请仔细查看提示原因,调整后再次进入即可。 若是被考官推迟面试,则三分钟后或重新安排的时间可再次进入面试。

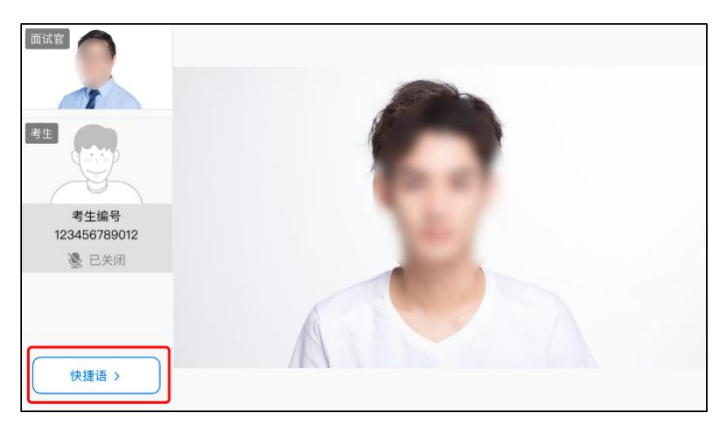

### **二、小艺帮助手 APP 考生操作手册**

### **1.下载安装**

扫描下方二维码即可下载安装,或到小艺帮官方网站扫描二维码下载,考生不要通过其他渠道下载。 网址:https://www.xiaoyibang.com/

安装时,请授权允许使用您的摄像头、麦克风、扬声器、存储空间、网络等权限,以保证可以正常考 试。

小艺帮助手仅支持安卓、鸿蒙和 IOS 版本的手机,不支持各种安卓、鸿蒙平板和 iPad,请特别注意!

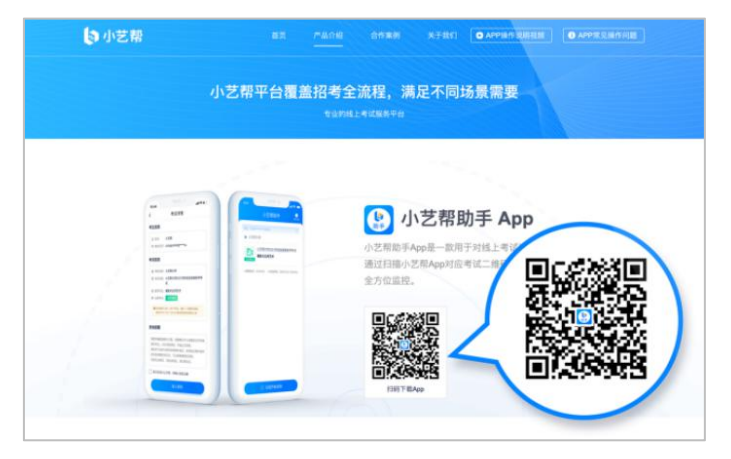

## **2.扫码**

正式考试时,可使用小艺帮助手 APP 扫描主机位(小艺帮 APP)考试科目介绍页面下方的"小艺帮助 手二维码"进入辅机位录制。

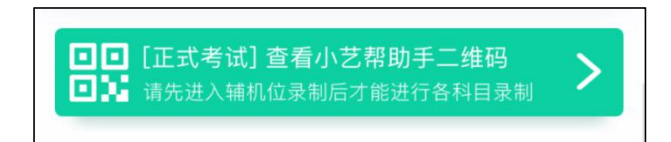

如果扫码失败, 小艺帮助手 APP 会提示失败原因, 请根据提示调整后再次扫码尝试, 或者点击手动输 入,填写考试码和主机位考试账号。

特别提醒:一场考试只有一个二维码,且最多仅允许 3 台手机作为辅机扫描此二维码,即正式考试时 考生仅可使用扫描过此二维码的 3 台手机中的其中一台作为辅机进行考试,使用其他手机作为辅机将无法 开启录制,导致主机无法进入正式考试。

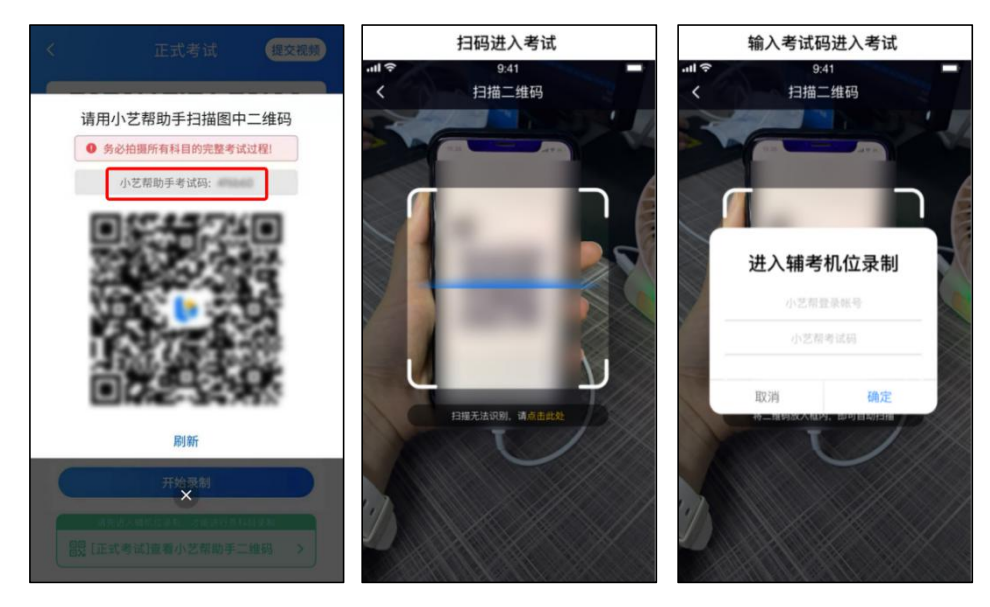

# **3.确认信息、架设辅机位**

识别二维码后进入"考试详情"页面,请确认考生信息及考试信息,阅读提醒信息,勾选确认信息,进 入录制准备页面。

请按照学校的要求摆放辅助机位,并使用手机前摄像头拍摄。

点击"去直播"按钮进行录制,请务必在预约的考试时间结束前开启辅机录制,否则无法正常参加考试。

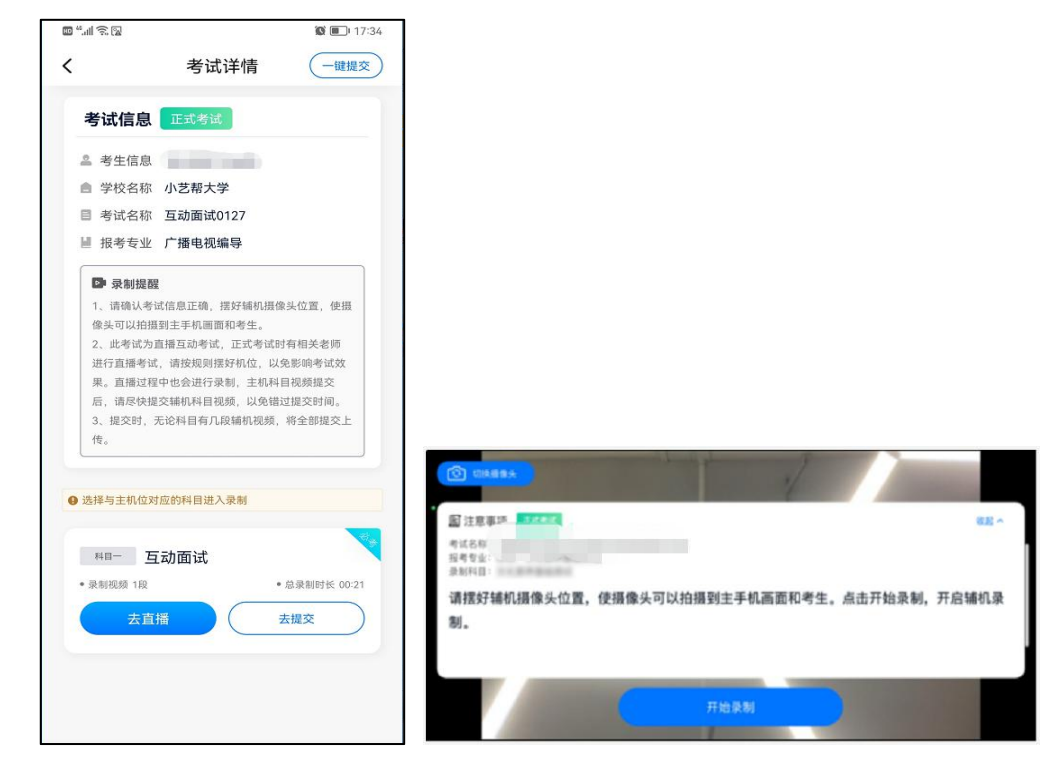

## **4.正式考试**

因考前练习的辅机拍摄视频可能占用手机存储空间。因此,正式考试前,请先确认辅机至少有 10G 的

#### 剩余存储空间,以免出现因内存不足导致无法正常拍摄、主机无法正常考试的情况。

正式考试时的辅机位录制过程中,辅机位屏幕会实时显示已录制时长。

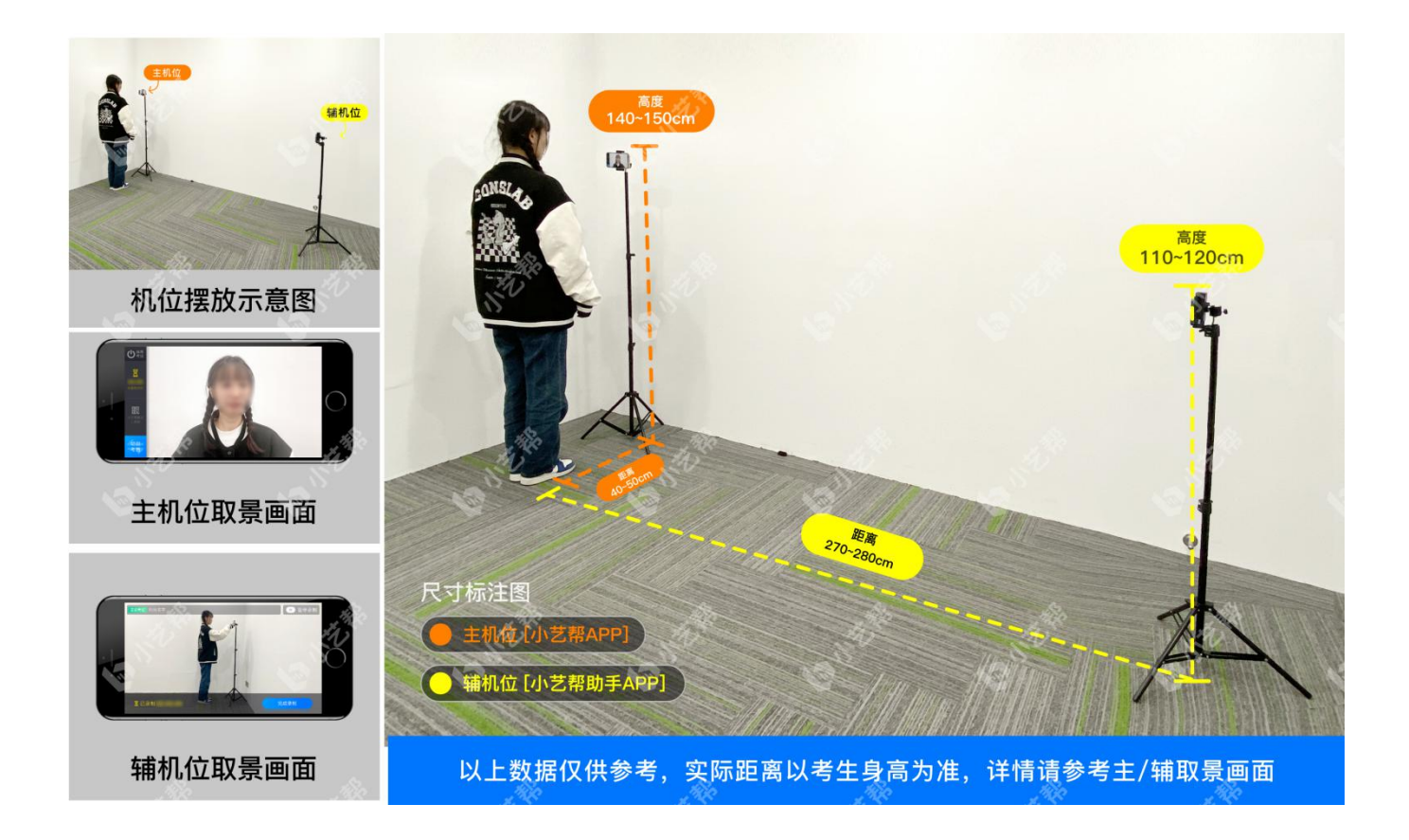

如在正式考试过程中辅机位录制中断,请尽快点击辅机位小艺帮助手 APP 首页考试记录页面的"去直播" 按钮,恢复录制。

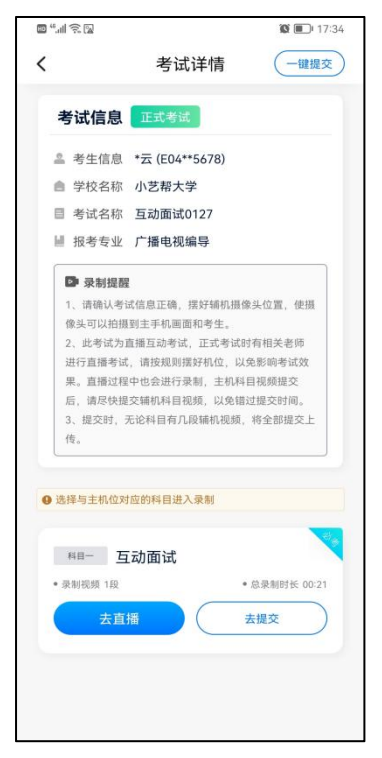

**5.提交视频**

**主机位结束考试后,辅机位方可点击"完成录制"按钮,进入提交页面。**点击"提交"按钮后即可看到上 传进度,请务必关注视频上传进度,确保上传成功。

录制完的视频无法回看,也不可更改。

考试结束后 24 小时内、视频上传成功前,请考生持续关注上传进度,不得卸载小艺帮助手 APP 和终止 程序运行,不得清理手机内存、垃圾数据等。如遇上传中断,建议切换网络,并按系统提示重新上传,直 至视频上传成功。

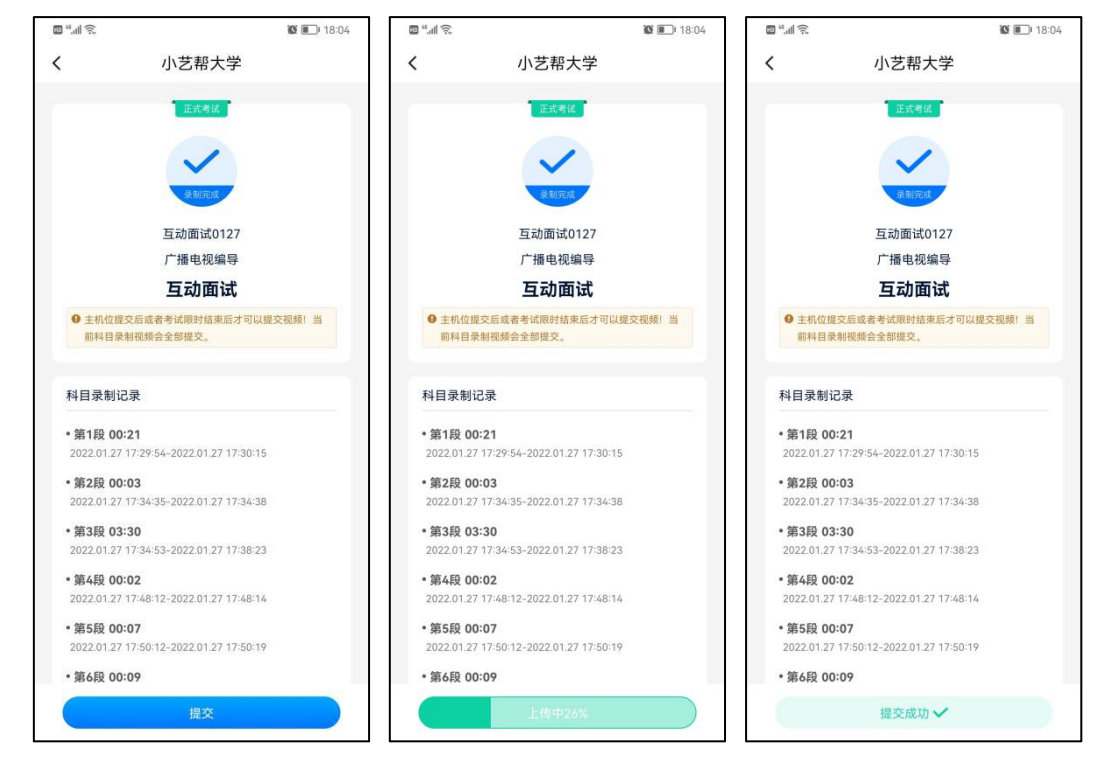

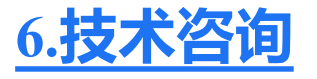

技术咨询 QQ 号: 800180626

技术咨询电话:4001668807

服务时间:周一到周日,08:00-24:00,其他时间的咨询会延迟到当天 08:00 处理,敬请谅解! 以上咨询方式仅限小艺帮 APP 的系统操作及技术问题咨询。

#### 上海戏剧学院招生办公室:

邮箱:shxjzsb@126.com

电话:021-62488077 51798377